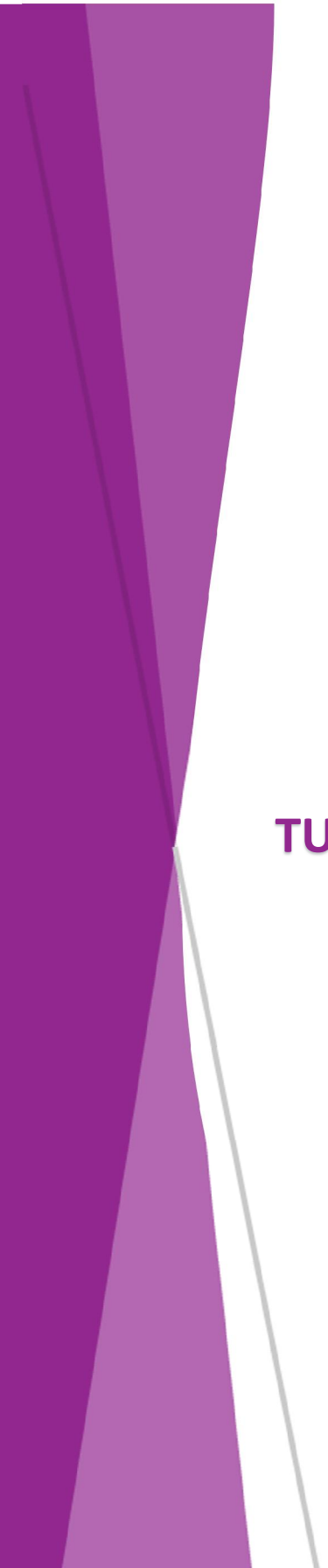

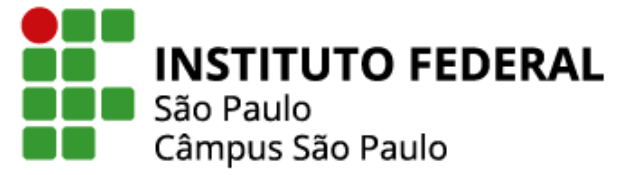

## **TUTORIAL PARA INSCRIÇÃO EM EVENTOS NO SUAP**

**Coordenadoria de Extensão - CEX Câmpus São Paulo 2022**

## 1. Inscrição em Eventos no SUAP

Este procedimento foi elaborado pela Pró-reitoria de Extensão- PRX do IFSP.

## Como realizar a Inscrição em Eventos

Após a aprovação o evento se torna público para inscrição e será inserido no calendário do SUAP de acordo com a sua abrangência.

São formas de inscrição em eventos:

Inscrição Pública: inscrição realizada diretamente pelo participante do evento no link gerado pelo próprio SUAP informando os dados solicitados, ou através do acesso pela página inicial do SUAP utilizando-se do link "Realizar Inscrição em Evento";

Inscrição Manual: inscrição realizada pela organização do evento preenchendo os dados necessários para inclusão individual do participante na base de dados;

Inscrição em Lote: inscrição realizada pela organização do evento por meio de carregamento de arquivo no formato ".xlsx", sem cabeçalho, contendo as seguintes colunas: CPF, Nome Completo, e-mail e Perfil.

A organização do evento pode utilizar outros meios para fazer a inscrição, porém para o lançamento no módulo SUAP Comunicação Social Eventos sempre será necessário, no mínimo, as informações de CPF, Nome Completo, e-mail e Perfil.

## Realizando uma inscrição Pública

O interessado deverá clicar em "Realizar Inscrição em Evento" no menu lateral esquerdo da página inicial do SUAP (SUAP.ifsp.edu.br).

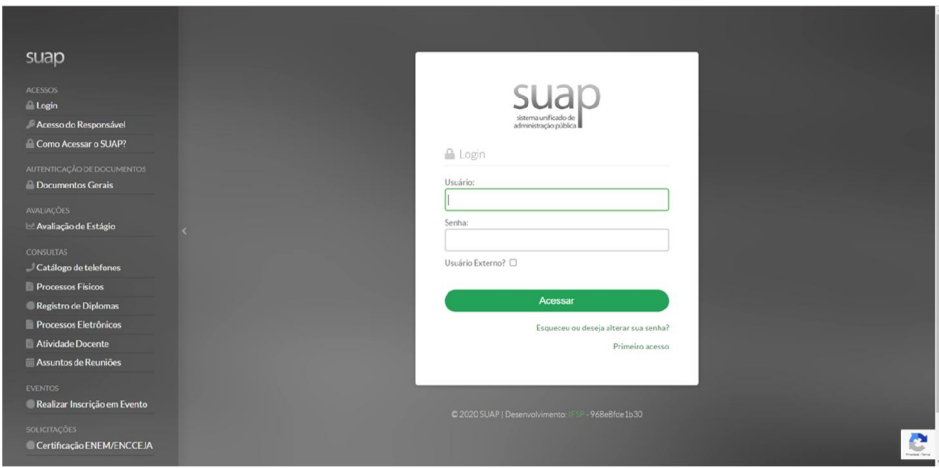

Ou também pode utilizar o *link* informado pela comissão organizadora do Evento.

Exemplo: https://SUAP.ifsp.edu.br/eventos/inscricao\_publica/210/

Será aberta uma página com as informações do Evento quando utilizado o link fornecido, ou se entrou pelo menu lateral dos eventos que estão com inscrições abertas.

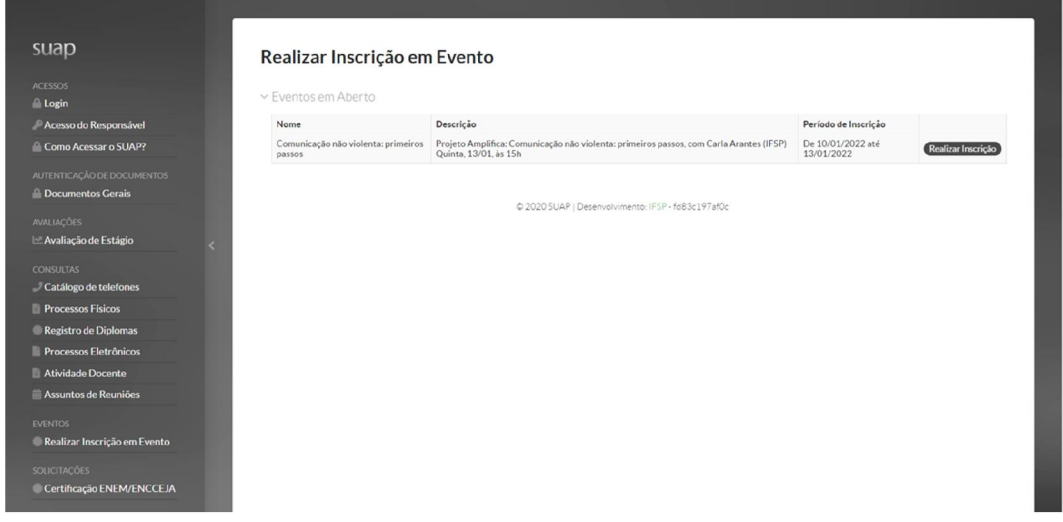

Após verificar as informações do Evento (Nome, Descrição, Período de Inscrição), para realizar a inscrição clicar em "Realizar Inscrição".

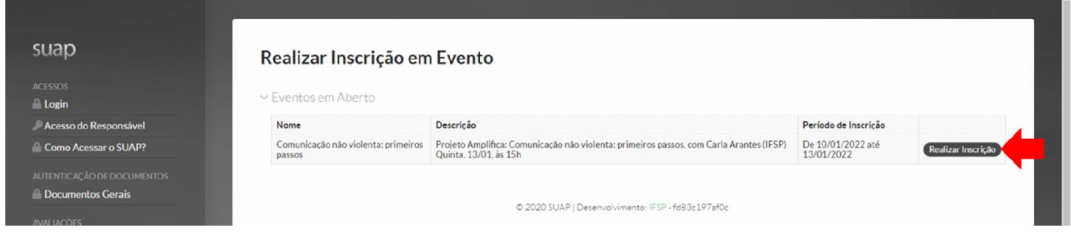

Abrirá a página de inscrições do Evento escolhido.

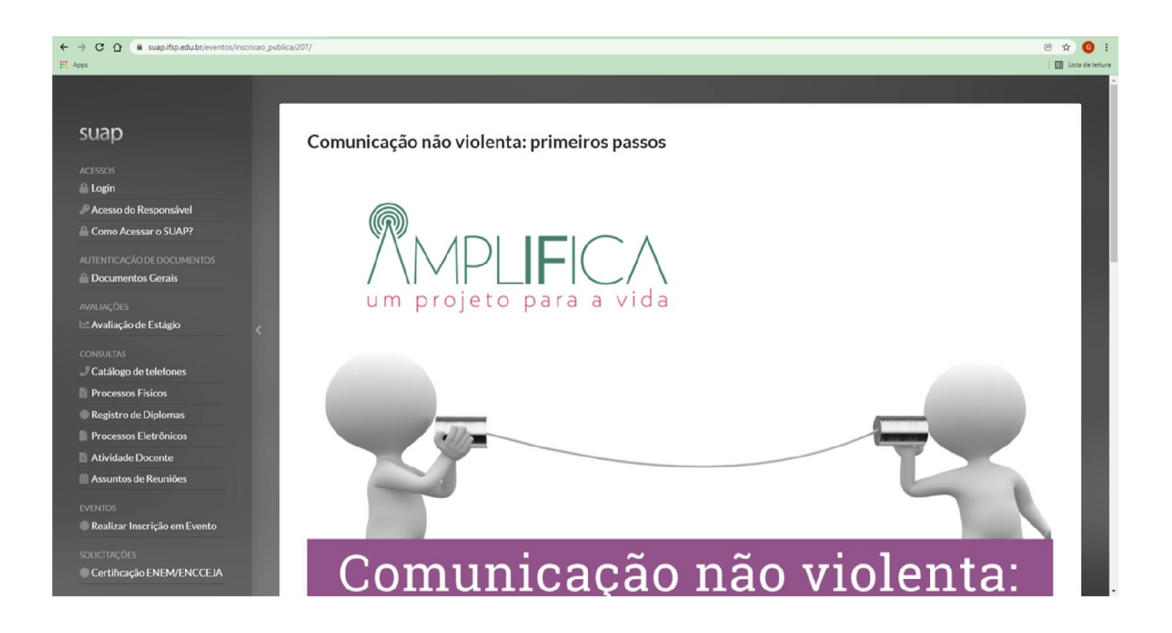

Nesta página podem ser visualizadas as informações do Evento e a figura/Banner carregada(o).

Rolar a página para baixo.

Serão mostradas mais informações sobre o Evento.

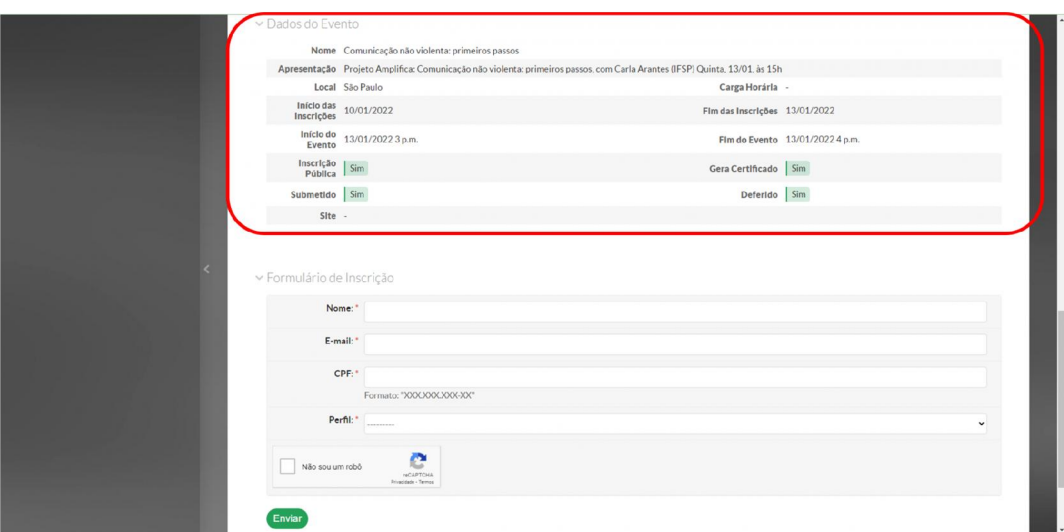

E também as informações que precisam ser preenchidas para realizar a inscrição.

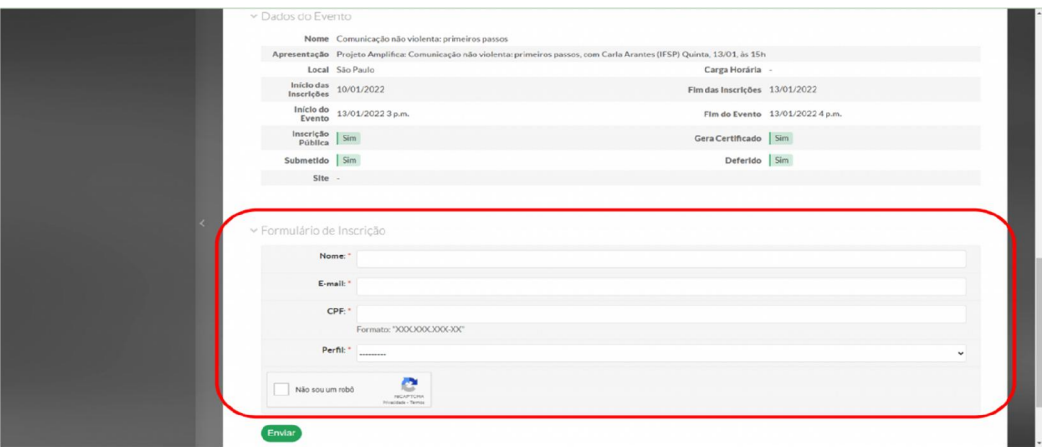

Preencha as informações solicitadas.

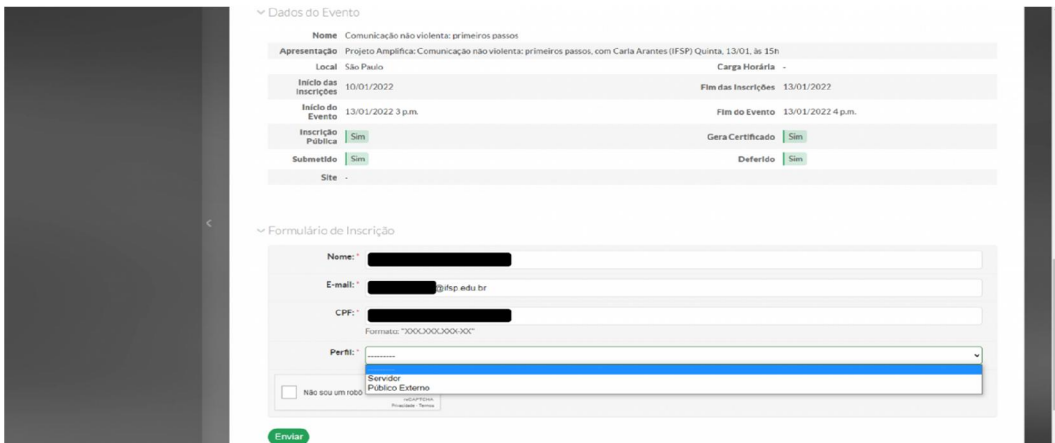

Selecione o perfil utilizando a barra de rolagem.

 $\vee$  Formulário de Inscrição

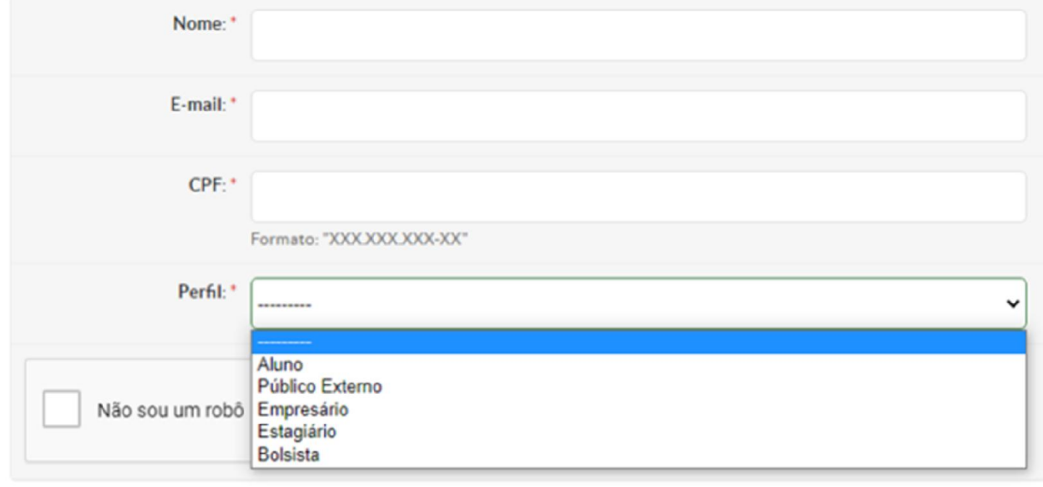

Enviar

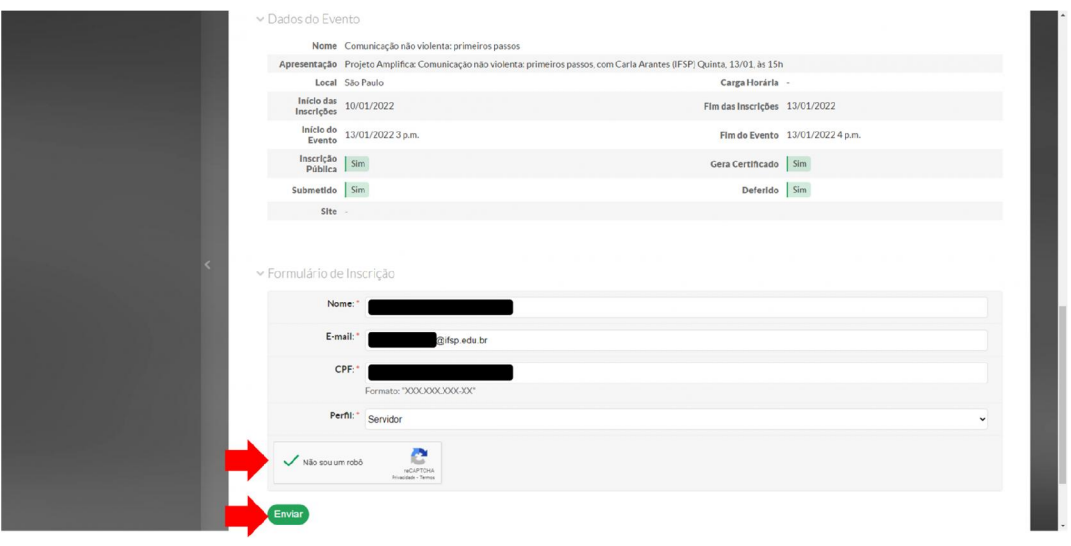

Na caixa de seleção clique em "Não sou um robô, e clique em "Enviar".

O sistema mostrará a mensagem "Inscrição realizada com sucesso".

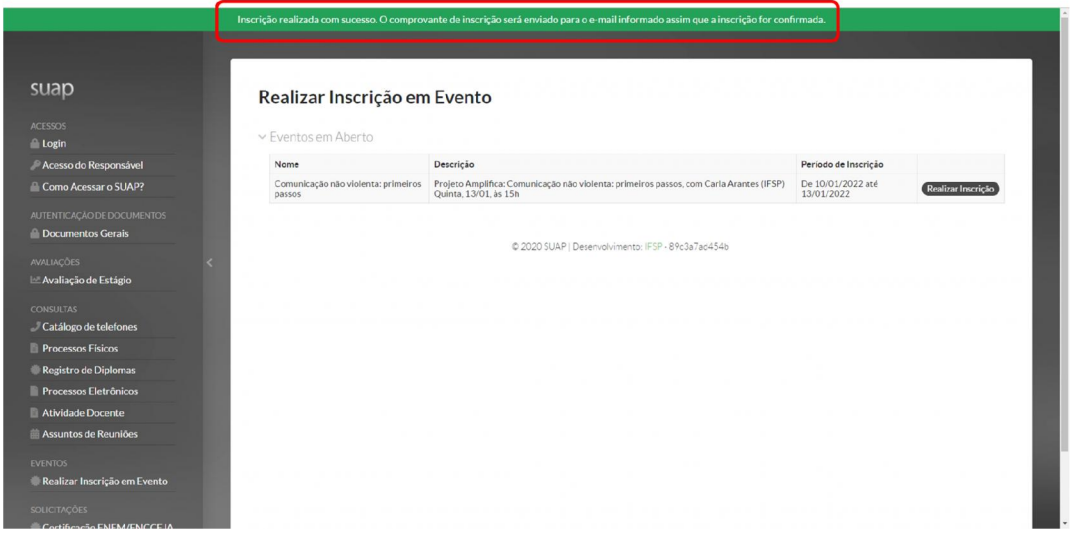